## Cara Menjalankan Program

Langkah – langkah untuk proses debug dan menjalankan program adalah sebagai berikut:

1. Jalankan emulator android pada AVD Manager Android Studio

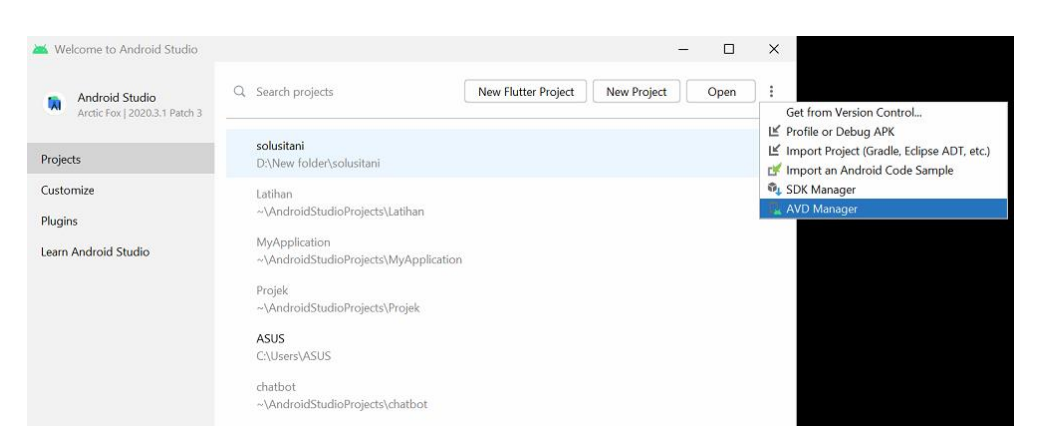

2. Pilih virtual device yang akan dijadikan emulator dan jalankan dengan klik

tombol launch pada tab Actions. Dan tunggu proses emulator berjalan.

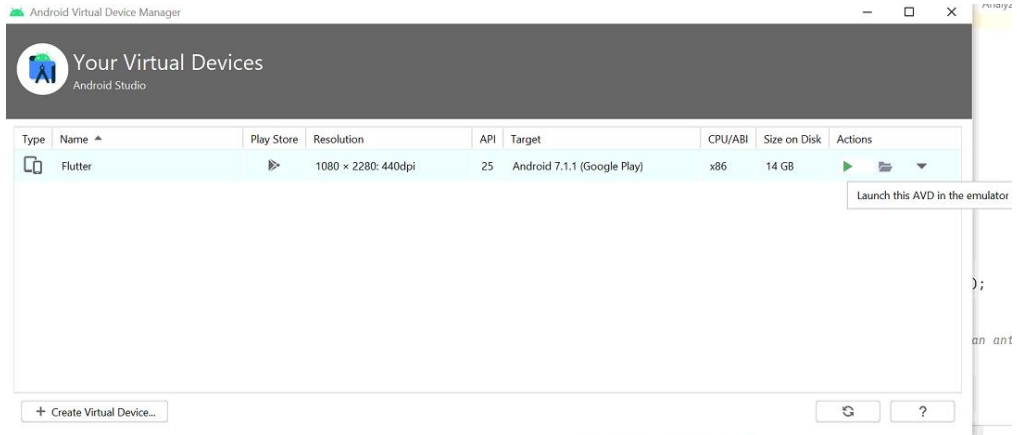

3. Tampilan emulator ketika sudah berjalan akan seperti berikut:

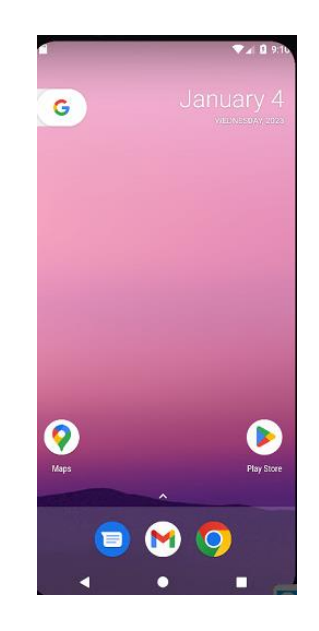

4. Buka folder projek solusi tani pada visual studio code dan debug main.dart

untuk mulai menjalankan programnya.

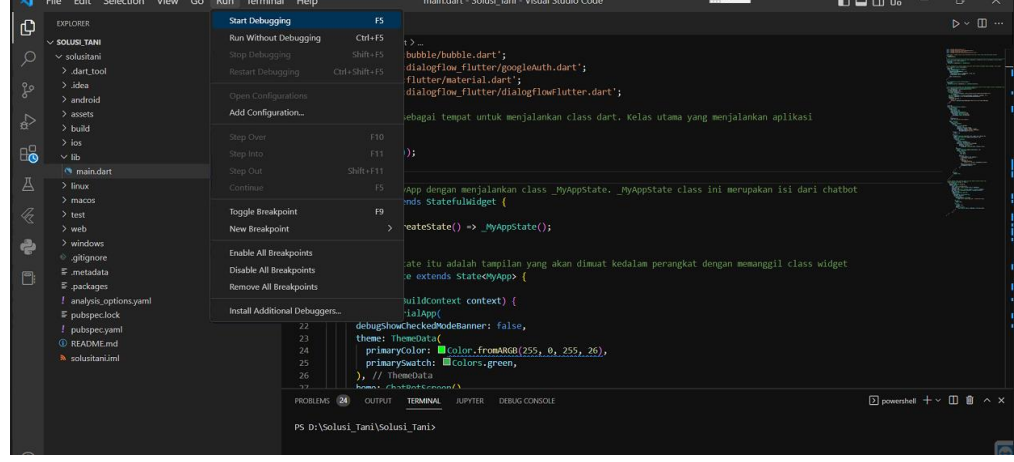

5. Tunggu proses debug akan berjalan seperti berikut

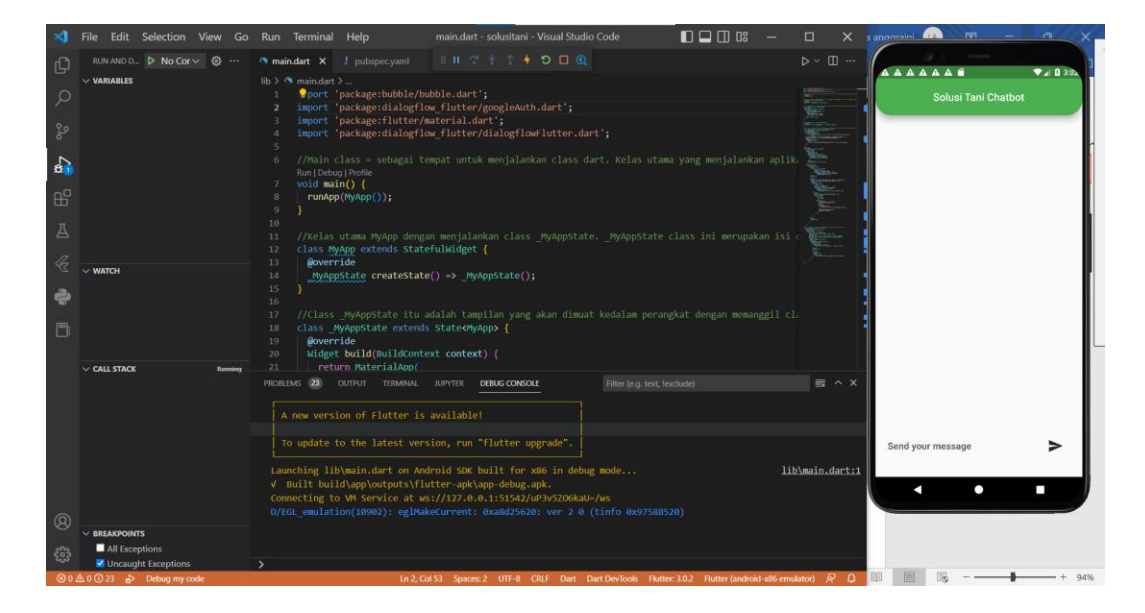

6. Aplikasi chatbot bisa digunakan untuk melakukan percakapan.

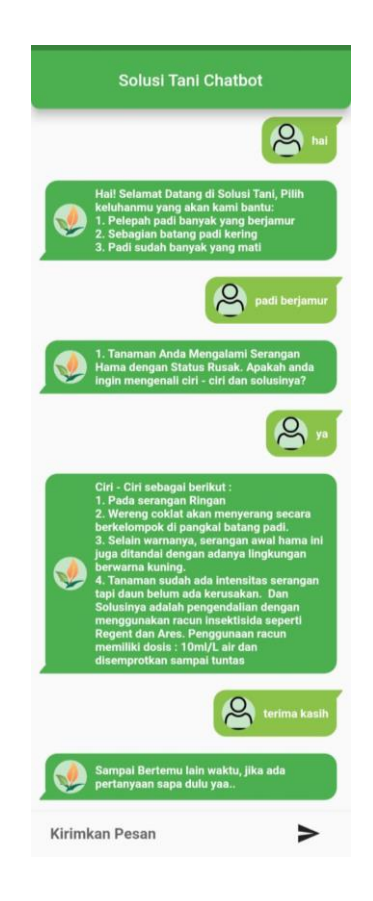